## **ПОИСК ПАТЕНТНОЙ ИНФОРМАЦИИ**

#### Шаг 1 – открыть официальный сайт Патентного ведомства России www1.fips.ru. Шаг 2 – на главной странице сайта «кликнуть» «Информационные ресурсы»

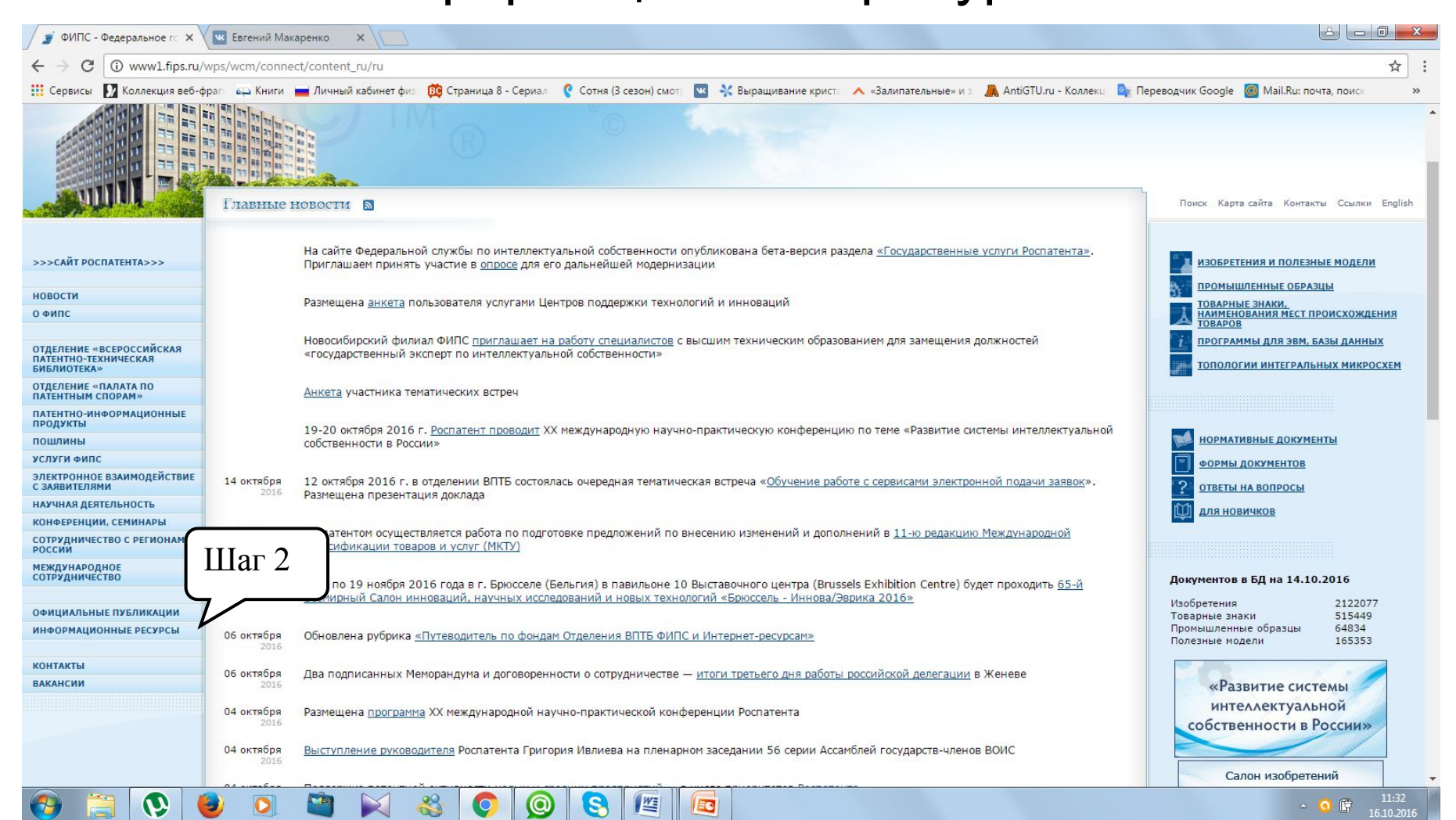

### Шаг 3 – «кликнуть» «Информационнопоисковая система»

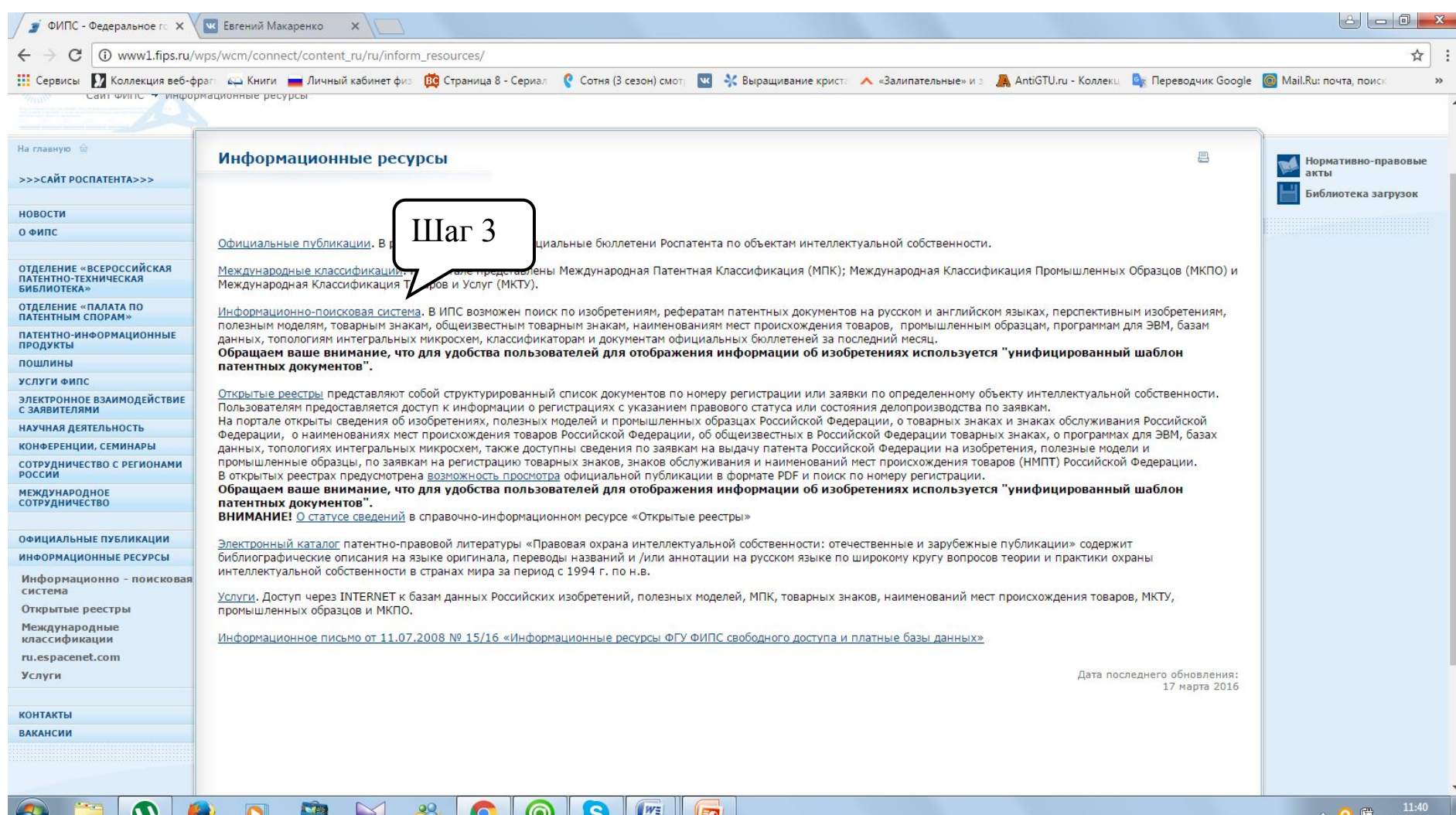

### Шаг 4 – «кликнуть» «Перейти к поиску»

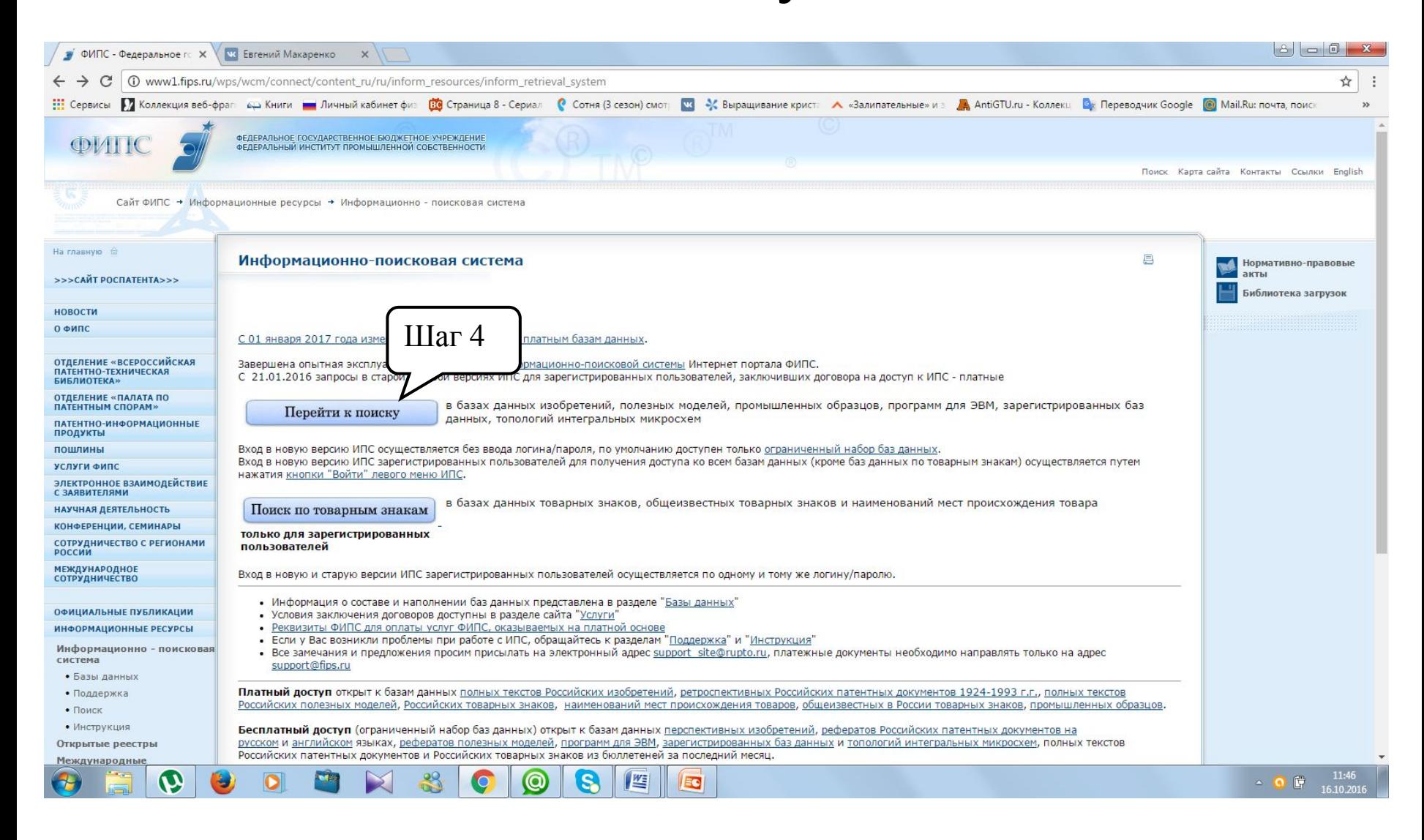

## Шаг 5 – «кликнуть» «Войти»

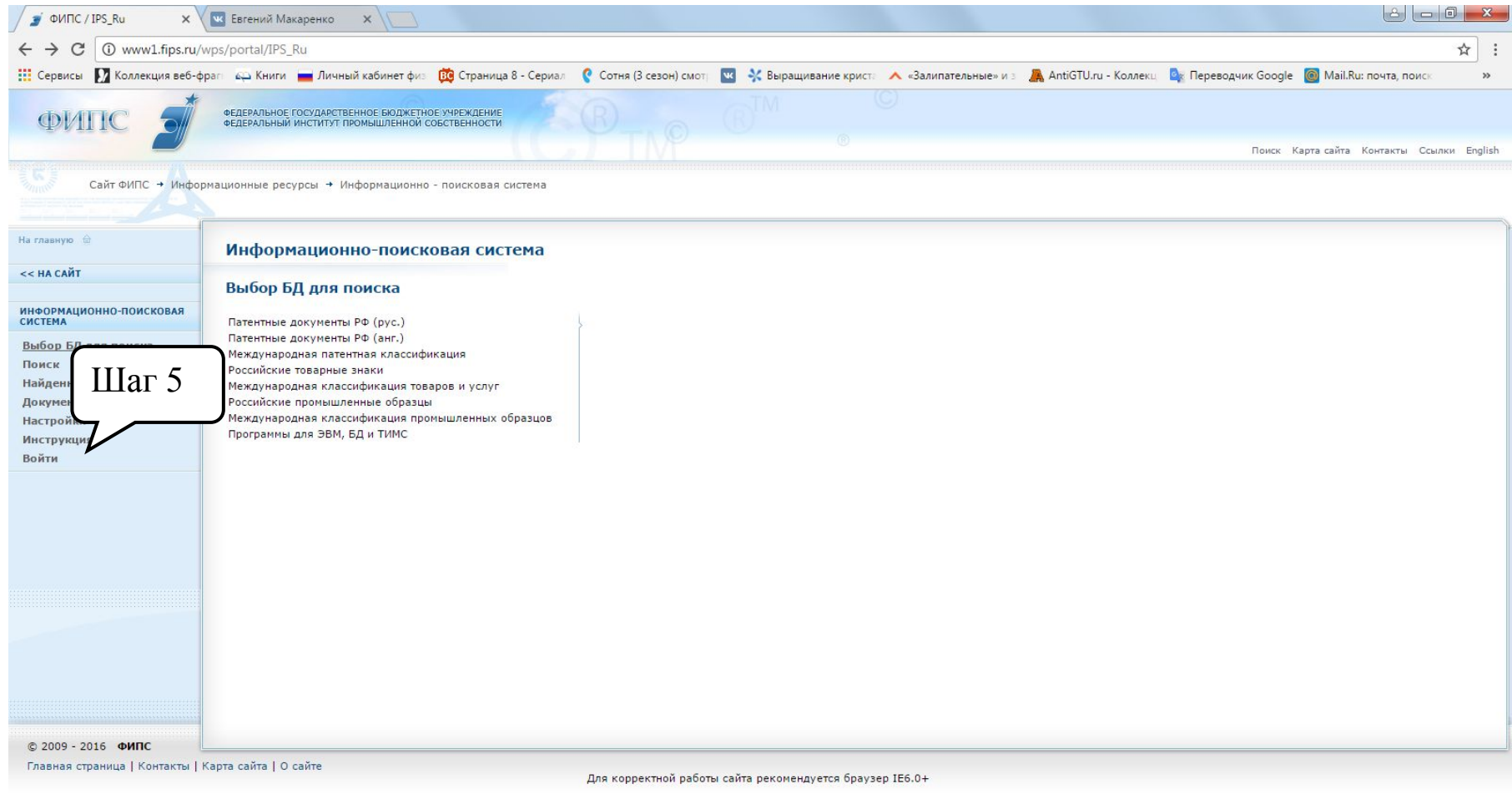

E  $\mathbf{\hat{v}}$ 88  $\bullet$  $\circledcirc$  $\bullet$  $\sqrt{\frac{W_{\overline{z}}}{W_{\overline{z}}}}$  $\bullet$  $\bullet$ **Lette** 

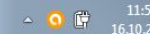

### Шаг 6 – ввести логин и пароль «guest» в указанные на рисунке поля.

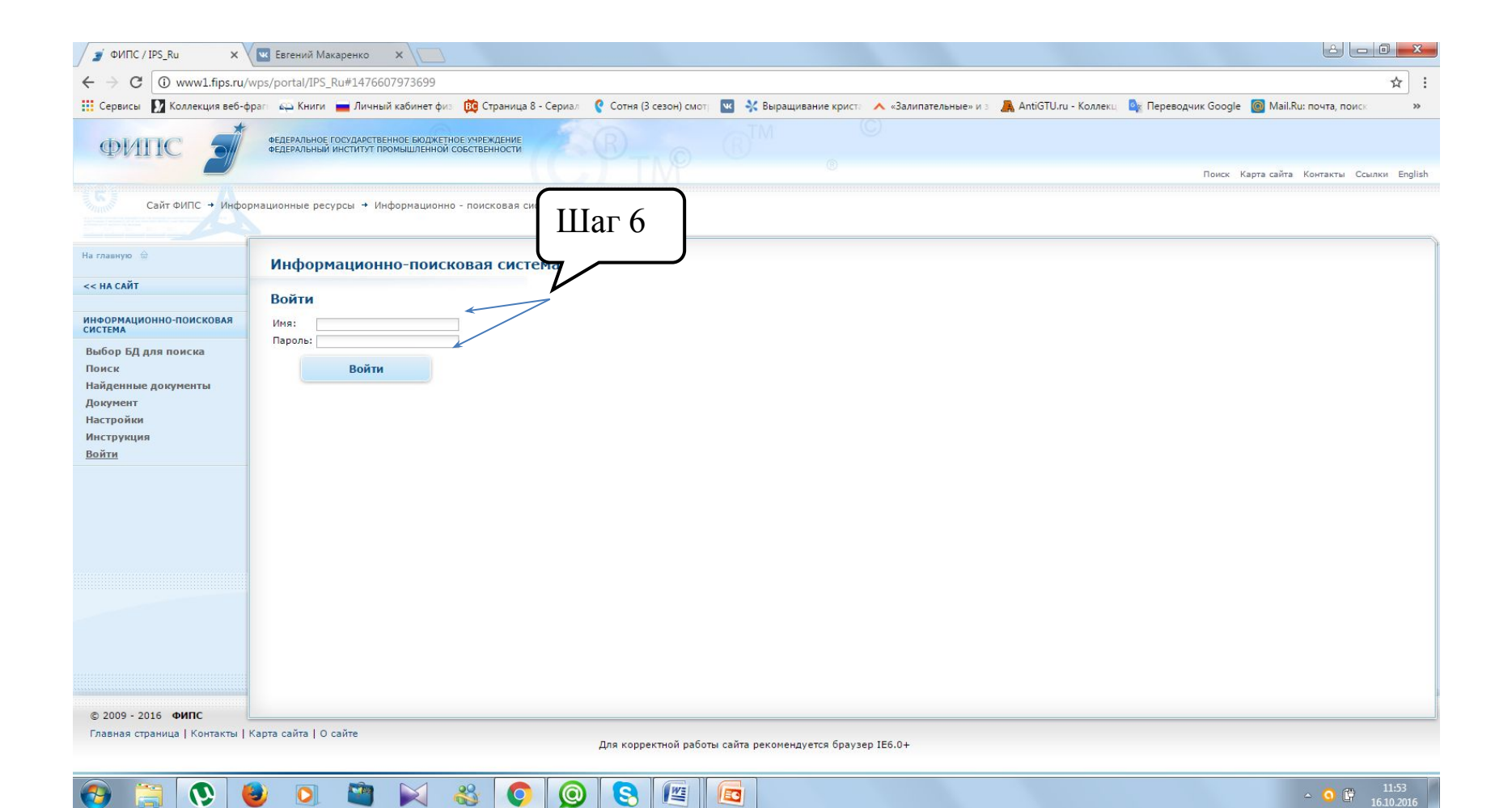

## Открываются базы данных ФИПС где и производится патентный

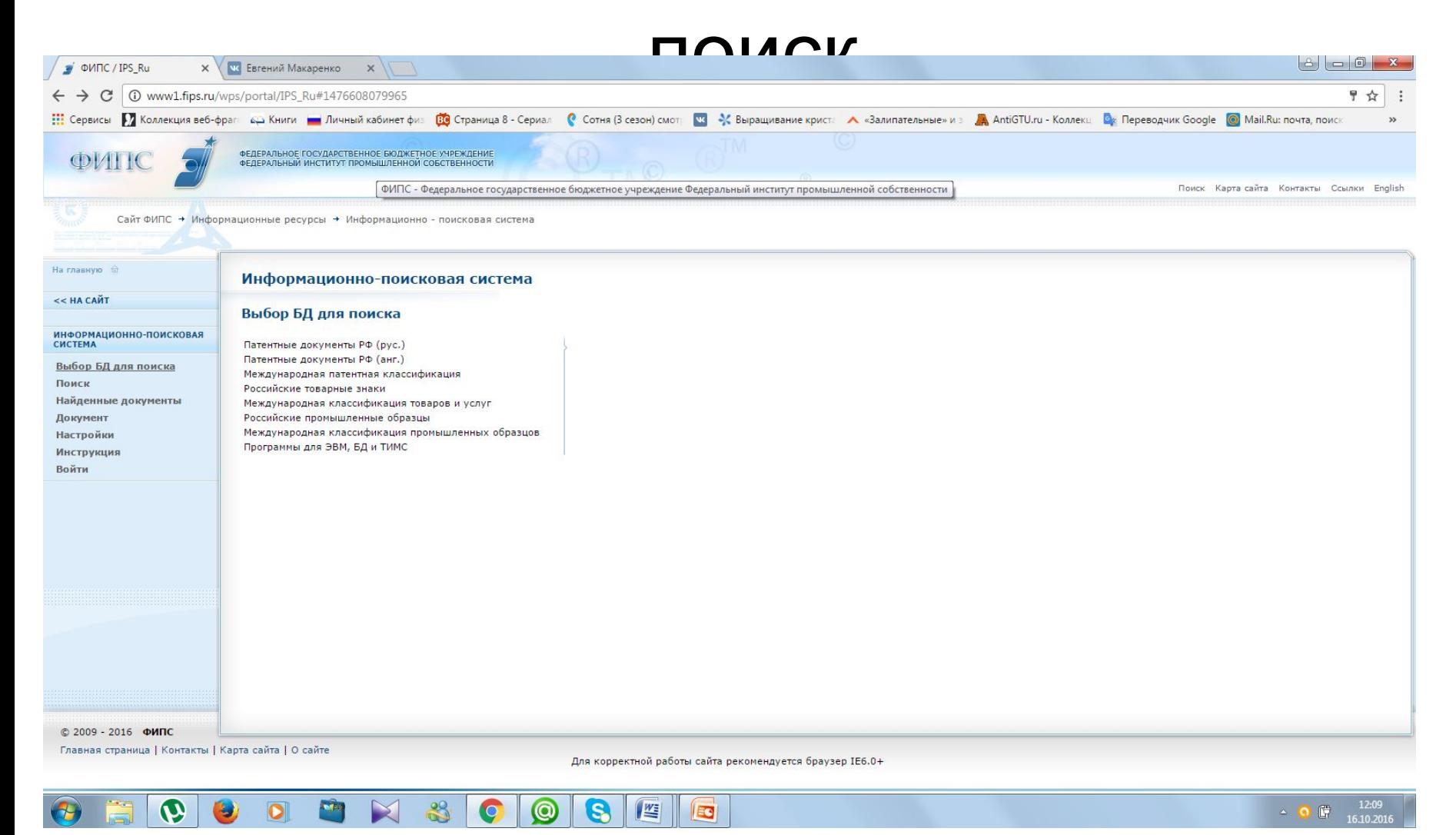

#### Например: выбираем Патентные документы РФ (1), далее отмечаем что нам нужно, чаще всего используют выделенные базы данных(2)

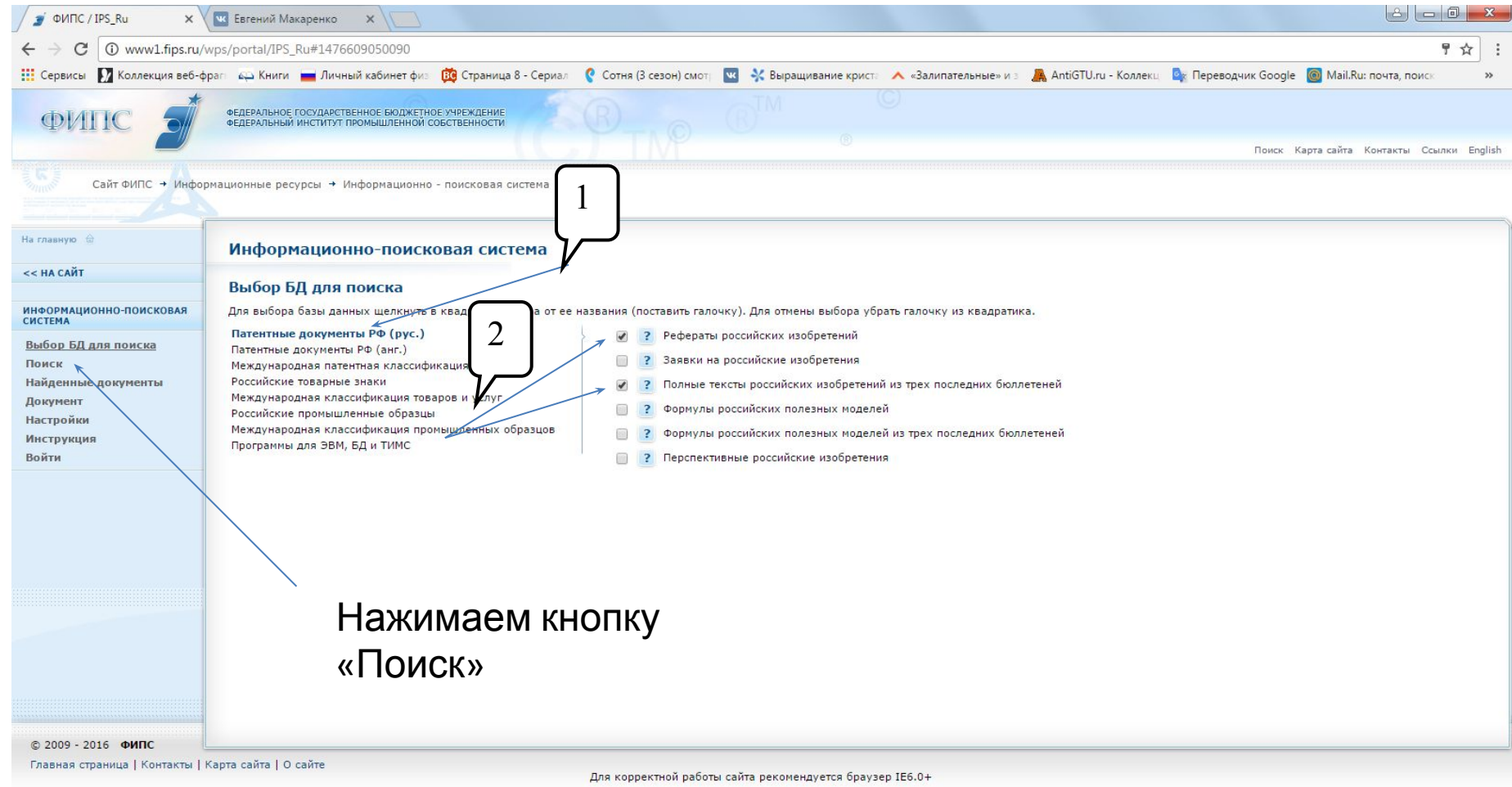

 $\odot$ 

B

 $|W_2|$ 

led

## Пишем нужный запрос в «Основная область запроса»

#### нажимаем поиск.

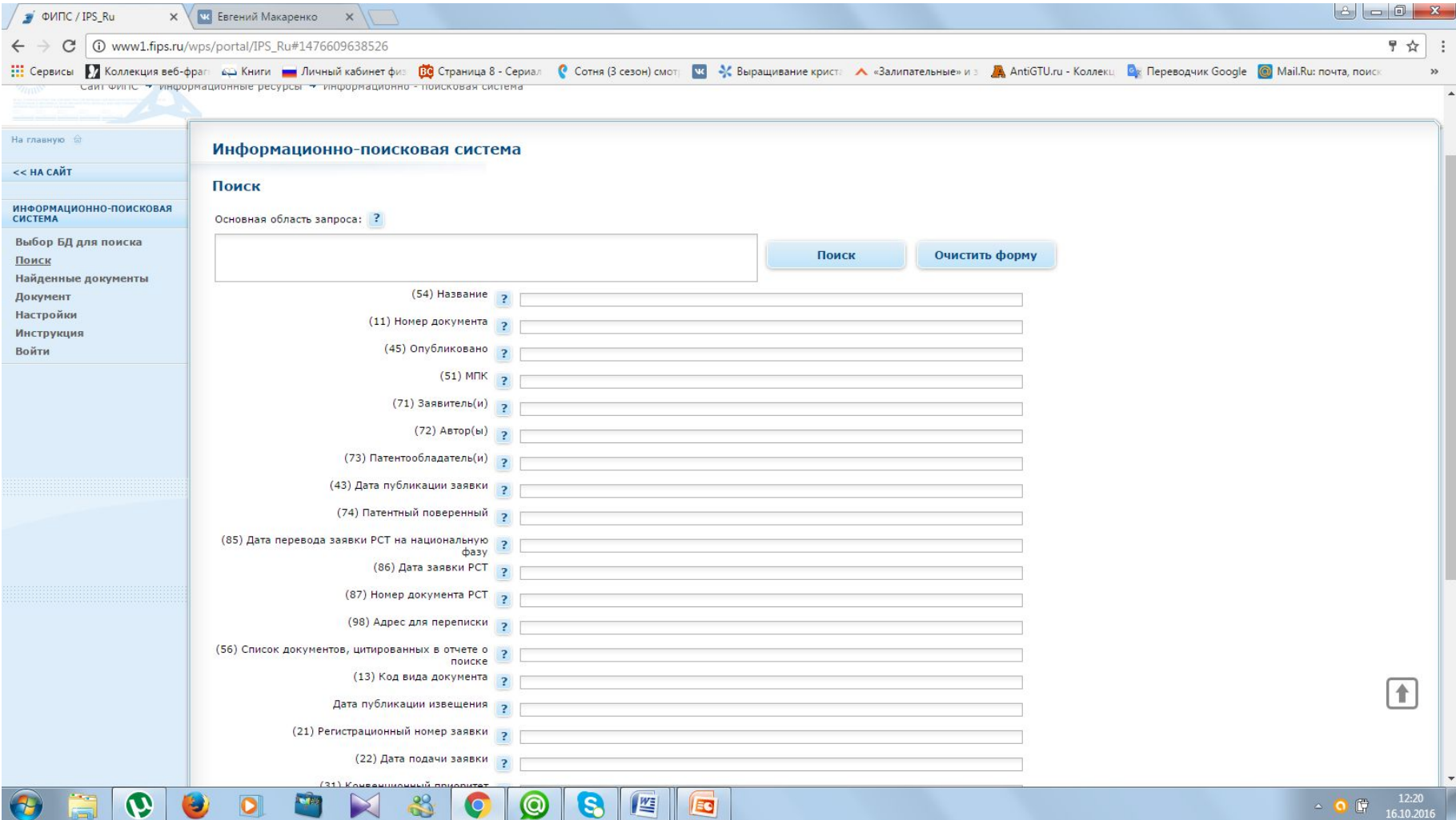

### Окно полученных результатов запроса

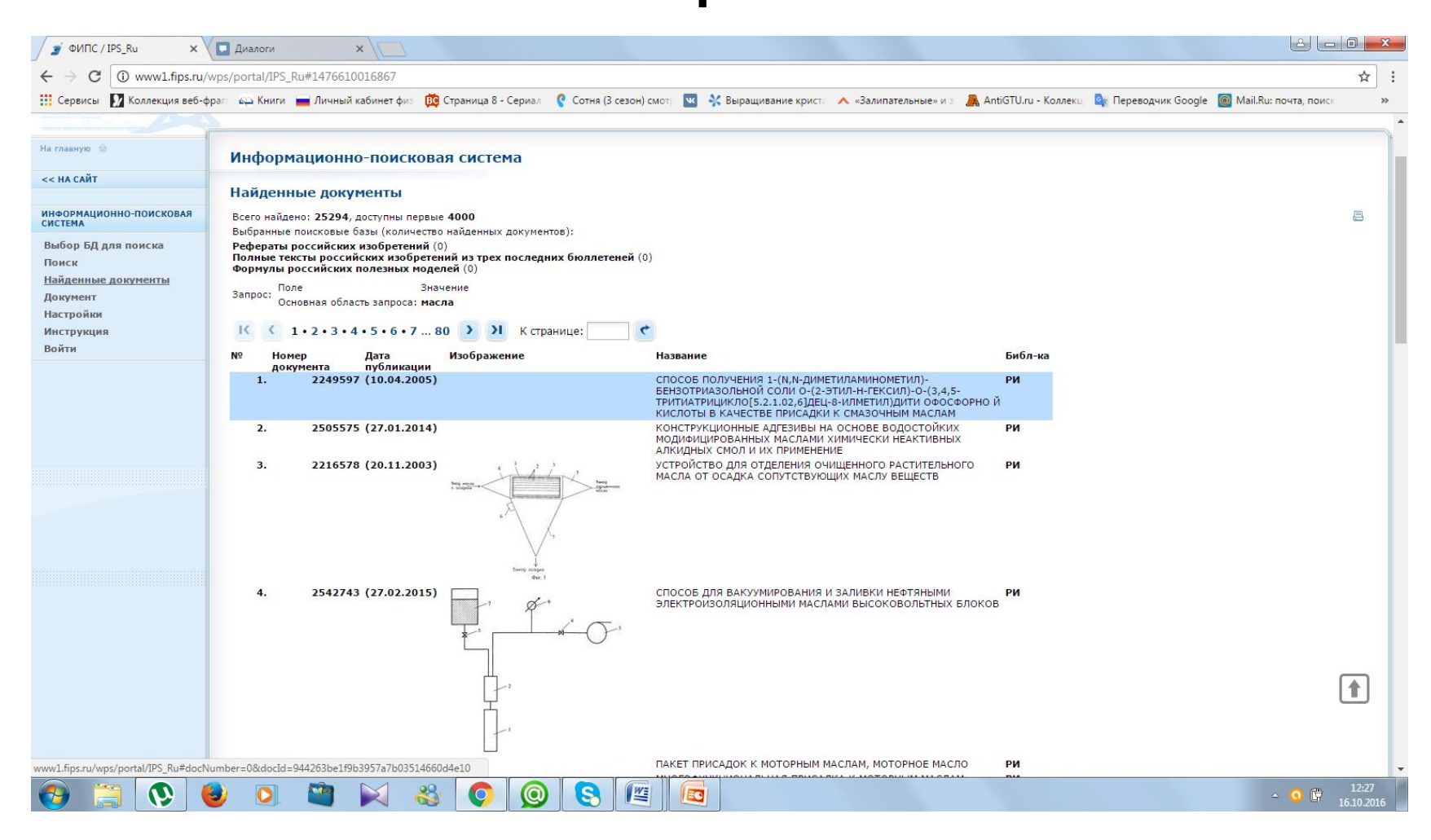

# Краткое описание патента, нажав на (1), получите полный текст

патента.

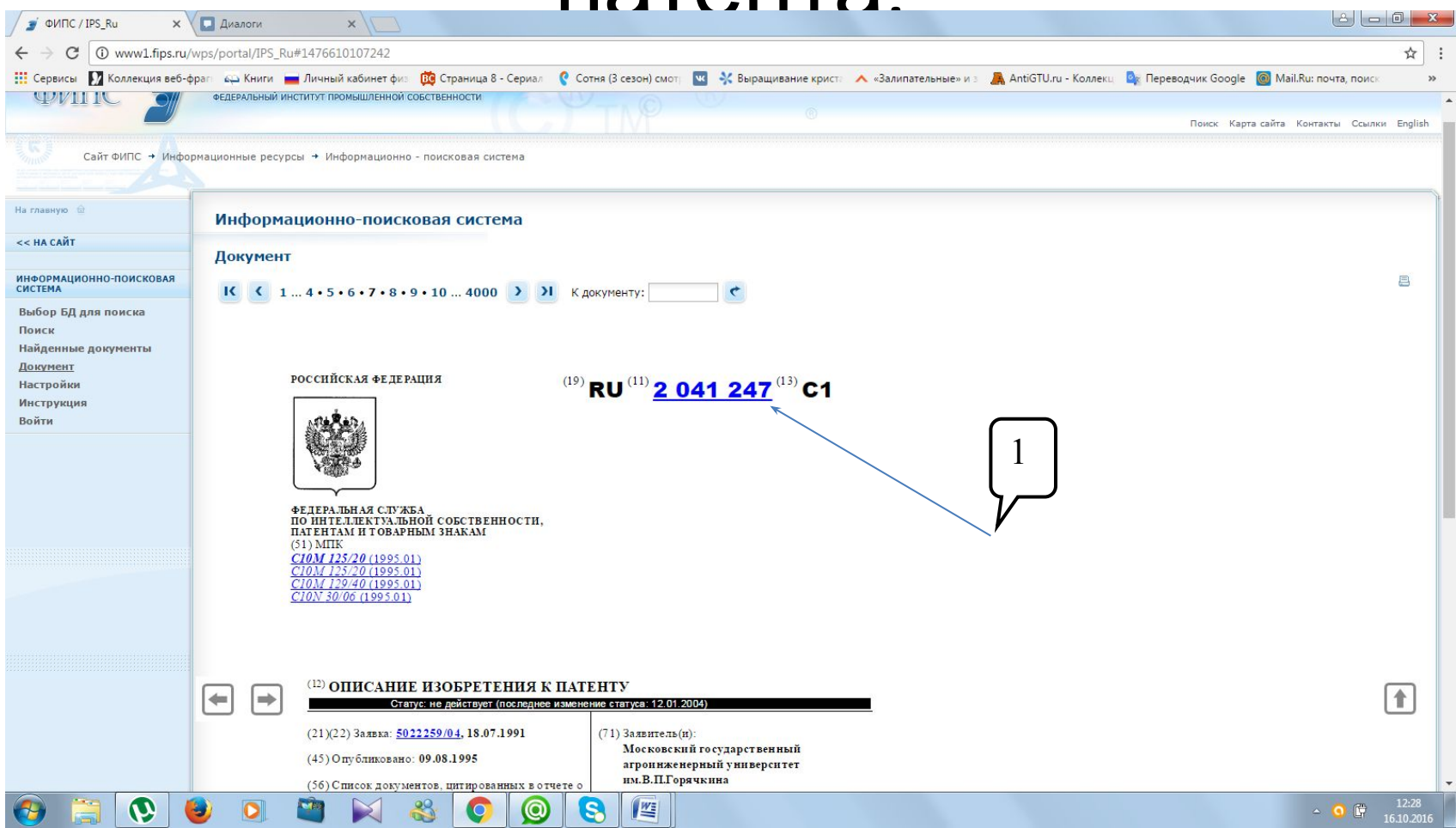